# **PicView**

Holger Papajewski

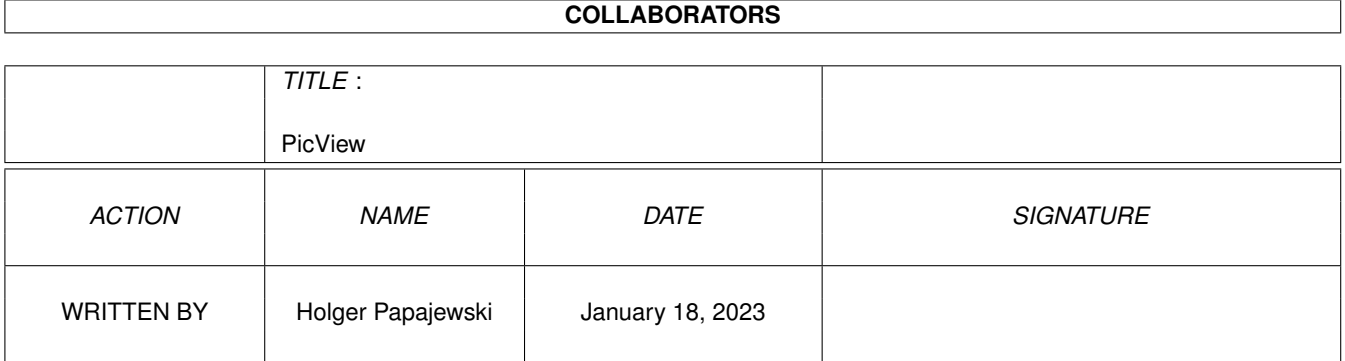

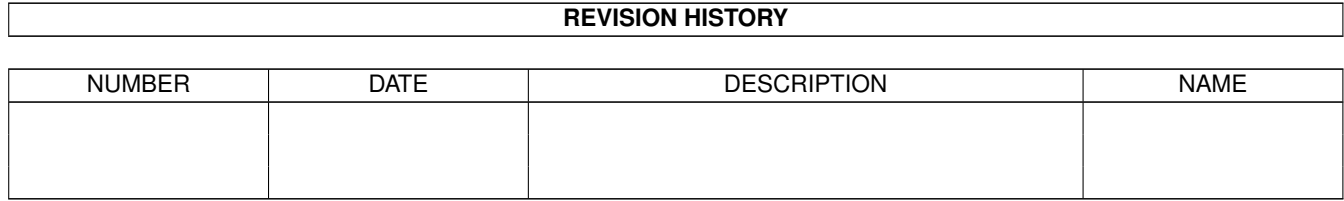

# **Contents**

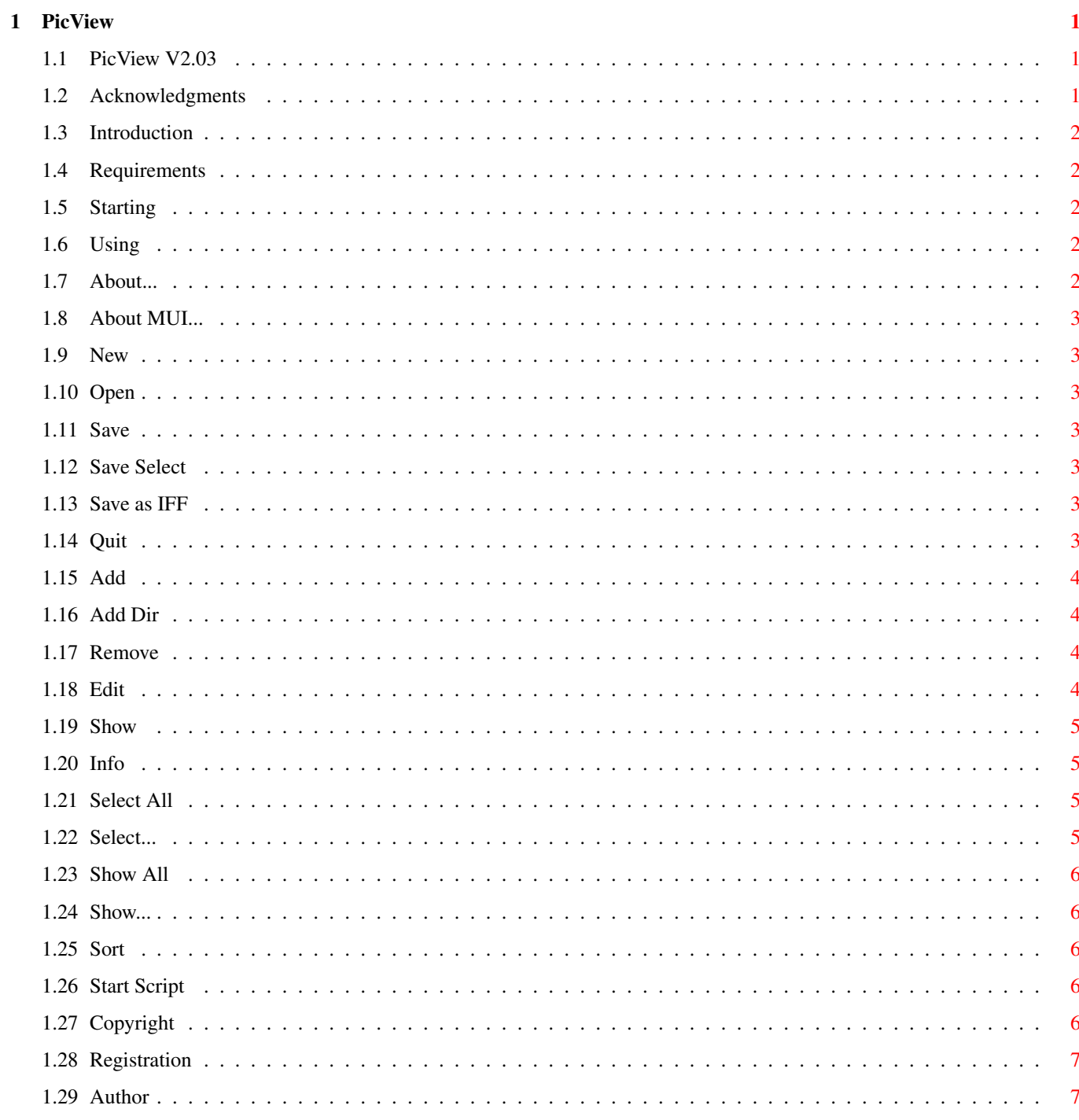

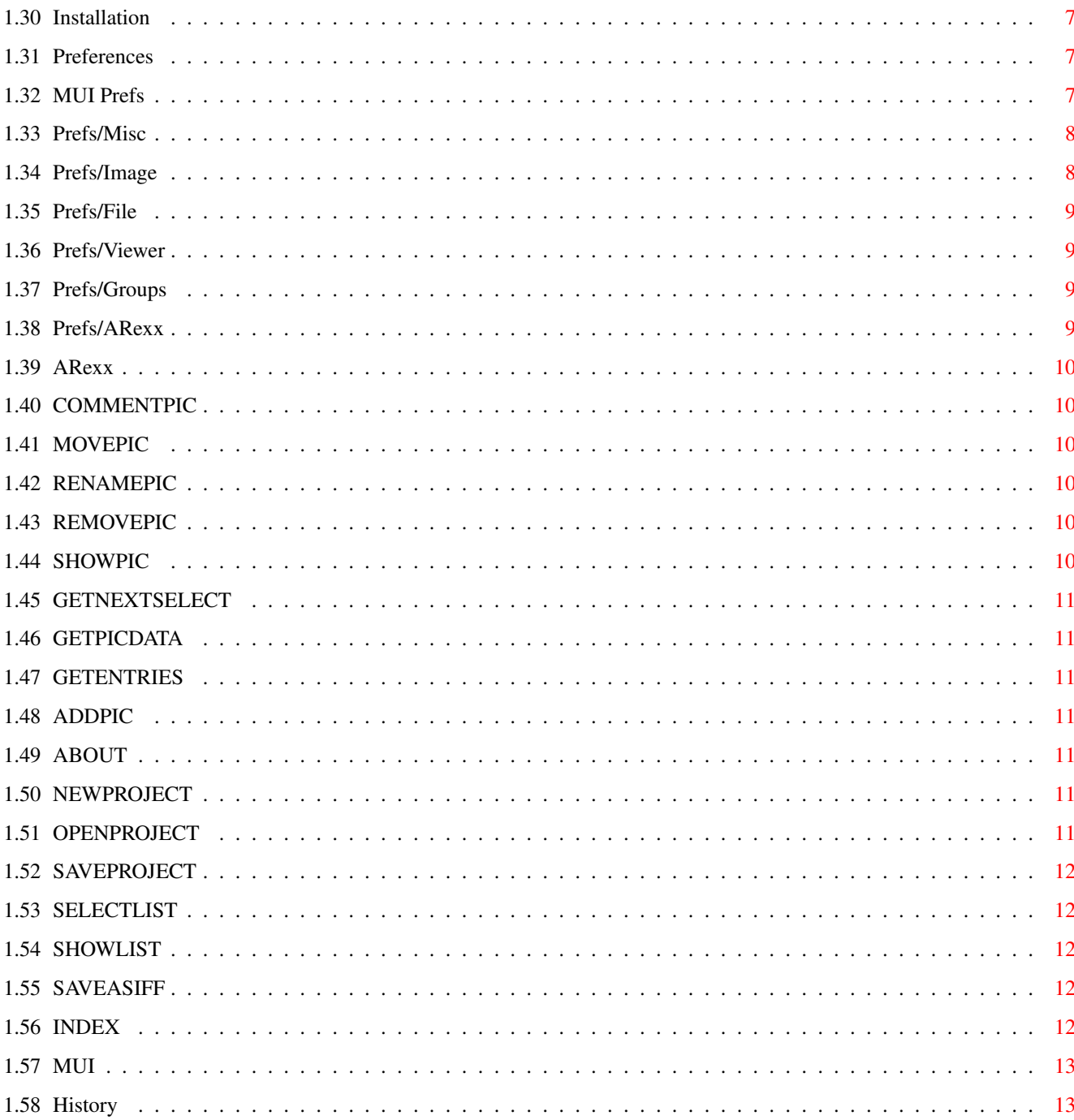

# <span id="page-4-0"></span>**Chapter 1**

# **PicView**

# <span id="page-4-1"></span>**1.1 PicView V2.03**

PicView V2.03

PicView is Copyright ©1995-96 Holger Papajewski All rights reserved.

[Introduction](#page-5-5) [Requirements](#page-5-6) [Installation](#page-10-5) [Starting](#page-5-7) [Preferences](#page-10-6) [Using](#page-5-8) [ARexx](#page-13-6) [Copyright notice](#page-9-5) [Registration](#page-10-7) [Author](#page-10-8) [Acknowledgments](#page-4-3) [History](#page-16-2)

[INDEX](#page-15-5) NOTE: This guide was designed using the features of MultiView V.40+. If you're not using OS3.1+, you may not get all of the Enhancements.

# <span id="page-4-2"></span>**1.2 Acknowledgments**

<span id="page-4-3"></span>Acknowledgments

Thanks to:

Stefan Stuntz for the development of the [MUI](#page-16-3) object library. Without it, PicView wouldn't exist.

Raph Schmidt Barfly ASM development system.

Eric Totel For MUIBilder, which was used to create PicView's GUI.

Jochen Wiedmann For FlexCat.

Jörg Stumpf Ideas and critiques.

Nico Schmidt Assistance with programing some ASM routines.

Volker Schmidt Martin Steigerwald Maik Solf Beta Testing.

Anders Drejer Dansk translation. Jan-Tore Eliassen Norwegian translation. Phillippe Bovier French translation. Marco Musso Italian translation. Oleg Khimich Russian translation. Marcin Orlowski Polish translation. Magnus Holmgren Swedish translation.

Phil Vedovatti PicView NewIcon.

And to all users, for their letters and invaluable advice...

# <span id="page-5-0"></span>**1.3 Introduction**

#### <span id="page-5-5"></span>Introduction

If you have a large collection of pictures scattered all over your Hard Drive, and they have cryptic names like "0003px.jpg", you should take a look at PicView.

With PicView, you can easily create a catalog of all your pictures. PicView will load pictures of any format (provided you have the corresponding DataType) and render small images (ThumbNails) from them. These ThumbNails are displayed in a list and from there you can either show the pictures, set up a SlideShow with ARexx or get some info on them, such as the path, name, or resolution.

Furthermore, you can delete, move or rename pictures using PicView. PicView is also a powerful catalog tool for all your images. You can classify pictures into a maximum of 255 different groups. And pictures can belong to a max of 4 groups.

More on "Groups" later.

## <span id="page-5-1"></span>**1.4 Requirements**

#### <span id="page-5-6"></span>Requirements

PicView requires WorkBench V3.0 because it loads all pictures using the datatypes.library. In addition it requires MUI V3.3+ from Stefan Stuntz to layout the user interface.

Of course you should also have some memory and hard disk space for PicView.

And last but not least, you need an AMIGA.

## <span id="page-5-2"></span>**1.5 Starting**

<span id="page-5-7"></span>Starting

From WorkBench, you can launch PicView by double-clicking on its icon. Starting PicView from the shell is also possible. You will have to enter in a catalog name.

## <span id="page-5-3"></span>**1.6 Using**

<span id="page-5-8"></span>Using

First things first. Select a picture with either the "ADD" gadget or add an entire directory "Add Dir" in the pull-down menus. A progress indicator will inform you of the number of image(s) selected, elapsed time and remaining time. Then you can select a ThumbNail and either view the image by double-clicking on it, or just getting some info on it by highlighting it.

You can also "Multi-Select" ThumbNails by using the dragbox or the shift key.

The PicView menu

Project Picture List ARexx [About...](#page-5-9) [Add](#page-7-4) [Select All](#page-8-4) [Start Script](#page-9-6) [About MUI...](#page-6-7) [Add Dir](#page-7-5) [Select...](#page-8-5) [New](#page-6-8) [Open](#page-6-9) [Edit](#page-7-6) [Show...](#page-9-7) [Save](#page-6-10) [Save Select](#page-6-11) [Show](#page-8-6) [Sort](#page-9-8) [Save as IFF](#page-6-12) [Info](#page-8-7)

[Prefs](#page-10-6) [Prefs MUI](#page-10-9)

**Ouit** 

#### <span id="page-5-4"></span>**1.7 About...**

<span id="page-5-9"></span>About...

Version information, author's address, and copyrights. Also displays user information (Registered users only).

# <span id="page-6-0"></span>**1.8 About MUI...**

<span id="page-6-7"></span>About MUI...

The MUI logo will appear and version information will be displayed on MUI. You can also Register or Update MUI from here.

#### <span id="page-6-1"></span>**1.9 New**

<span id="page-6-8"></span>New

The current catalog will be cleared after a confirmation request. Now you can create another catalog.

## <span id="page-6-2"></span>**1.10 Open**

<span id="page-6-9"></span>Open

Open a new Catalog (whatever.pv) into PicView from the file requester.

PicView will load all the ThumbNails and settings ie. size and color mode etc. Any group settings will also loaded from this file.

## <span id="page-6-3"></span>**1.11 Save**

<span id="page-6-10"></span>Save

Use the file requester to select a directory and file name under which you wish to save the catalog. Usually with a .pv extension. The ThumbNail size, color mode and any group information will been also saved.

The loading and saving can be interrupted by pressing the 'Abort' button.

# <span id="page-6-4"></span>**1.12 Save Select**

<span id="page-6-11"></span>Save Select

This function works the same as the [Save](#page-6-10) function, but only the selected pictures will be saved into the file.

# <span id="page-6-5"></span>**1.13 Save as IFF**

#### <span id="page-6-12"></span>Save as IFF

You can save all the ThumbNails as picture(s). In other words, you can save off all the ThumbNails in a catalog as an IFF picture. What you get is an INDEX of all the ThumbNails. Useful for BBS's or anyone with a serious pile of pictures...

The window that appears will allow you to enter a file name, (ie. Party00.idx) and the screen mode and size of the picture. You can enable or disable the printing of the picture names below the ThumbNails.

If the catalog is bigger than ie. 640X400 HiresLace, than more picture files will be created and the names will be appended. (So, if you started with Party00.idx, the next file will be called Party01.idx and so on...)

The options in this requester are also saved with the preferences.

# <span id="page-6-6"></span>**1.14 Quit**

<span id="page-6-13"></span>**Ouit** Quit PicView.

#### <span id="page-7-0"></span>**1.15 Add**

<span id="page-7-4"></span>Add

Select pictures from file requester to place into the catalog.

You can also use AmigaDOS patterns. If you use a pattern, you will be asked if you only want to search the current directory or if you want to search all subdirectories also.

If you scan a directory twice, PicView will only include pictures which are not currently in the catalog. PicView uses the name, directory and date to identify a picture. If there is a picture with the same name and path as one already in the catalog, PicView uses the date to determine what to do. The picture will be updated if the date is more recent or ignored if the date is the same.

You can abort PicView at any time by pressing the almighty 'Abort' button.

#### <span id="page-7-1"></span>**1.16 Add Dir**

#### <span id="page-7-5"></span>Add Dir

Choose the directory, which is searched for any pictures. All pictures that are found (recognized) will be added to the current catalog. You can also scan all subdirectories.

Use the 'Abort' button to stop scan.

#### <span id="page-7-2"></span>**1.17 Remove**

<span id="page-7-7"></span>Remove

After a security request, you can either delete the pictures from the hard disk, by pressing the 'Catalog & Disk' button or simply remove the current selected ThumbNail(s) from the catalog.

#### <span id="page-7-3"></span>**1.18 Edit**

<span id="page-7-6"></span>Edit

This gadget brings up a sub-requester with the following functions:

#### Rename

Enter a new name for a certain picture. Here, you can choose to rename the file in the current catalog or, on the hard drive. (Or wherever the image is stored...)

You can multi-select for this fuction as well, and you will be asked to rename each file.

Comment

Add a comment to the selected pictures in the database or in the database and hard disk.

**Groups** 

A window will be opened with a list of all groups. Now you can choose a maximum of 4 groups to which the picture should belong.

#### Move

A requester will prompt you for the new path of the image. Once selected, you will be asked if you want to move the picture's path from the hard drive or simply for the catalogs sake.

#### <span id="page-8-0"></span>**1.19 Show**

<span id="page-8-6"></span>Show

All selected pictures will be displayed. You can switch to the next one by pressing the left mouse button or any key. The "slideshow" can be stoped by pressing the right mouse button or the ESC key.

The choosen picture viewer from the [preferences](#page-10-6) will be used.

#### <span id="page-8-1"></span>**1.20 Info**

<span id="page-8-7"></span>Information

The 'Information' window will be opened. Here you can see data for any ThumbNail you select.

The following information will be displayed:

Path : The path where the picture is located Name : The file name of the picture Comment : The comment for that picture Format : The file format Resolution : Width X height X depth for that picture Screen Mode : The screen mode for display ModeID : The moodeID from screen mode Size : The file size Date : The date from file Time : The time from file Group : All groups to which the picture belongs

The window can be closed by pressing the 'Close' button.

#### <span id="page-8-2"></span>**1.21 Select All**

<span id="page-8-4"></span>Select All

All pictures in the current catalog will be selected.

#### <span id="page-8-3"></span>**1.22 Select...**

<span id="page-8-5"></span>Select...

A window will be opened to enter a pattern string for selection.

All entries will be AND-associated. This means, that all entries have to match when selecting a certain picture.

If there is no input to an entry it will be ignored.

Input is not case-sensitive ('Amiga' = 'AMIGA').

Path

Give the path of the picture. You can enter a complete path or a AmigaDOS pattern.

Example: Pic:Holiday/1995/ - All pictures that are located in this directory will be selected. #?Winter#? - All files located in any path called 'Winter' or 'Winter95' or 'last\_winter' etc. will be selected.

Name

Give the complete picture name or a pattern.

Example: At\_Sea.iff - For all pictures named 'At\_Sea.iff' Party#?.iff - For all pictures whose names begin with the word 'Party'.

Comment

Allows you to select a file(s) based on their comments. AmigaDOS WildCars supported.

Example: Holiday 95 - For all pictures with this comment. Holiday#? - For all pictures with comments that include 'Holiday'. Format

Give the file format to whichever group the picture should belong to.

Group

Select the groups to classify a picture. If you select more than one group, all will be OR-associated. That means, that only pictures that belong to a specific group will be selected.

#### <span id="page-9-0"></span>**1.23 Show All**

<span id="page-9-9"></span>Show All

All pictures will be displayed into the list again.

Read also [Show...](#page-9-7)

#### <span id="page-9-1"></span>**1.24 Show...**

<span id="page-9-7"></span>Show...

A requester will be opened asking you to specify a Path/Name/Comment or Format for file selection. Any pictures that don't match this given pattern will be hidden.

The Format entries match any you have already loaded from the [Select...](#page-8-5) function.

To display all pictures again use the [Show All](#page-9-9) function.

#### <span id="page-9-2"></span>**1.25 Sort**

<span id="page-9-8"></span>Sort

A window will be opened to enter the sortimg order for filenames.

Example: Order in List Sort -------------------------------------------------------------------- Path Sorts based on Path THEN the name etc... Name Sorts entries based on Name. Date Sorts based on Date. Newest/Oldest Comment Sorts based on Comment entries. Group Sorts by Group entries. Size Sorts by Size. Format Sorts by Format. ModeID Care to guess..?

#### <span id="page-9-3"></span>**1.26 Start Script**

<span id="page-9-6"></span>Start Script

Chooses an ARexx script from file request and executes it.

## <span id="page-9-4"></span>**1.27 Copyright**

<span id="page-9-5"></span>Copyright

This software is subject to the "Standart Amiga FD-Software Copyright Note". It is SHAREWARE as defined in paragraph 4s.

To use PicView without restrictions, you have to [register](#page-10-7) .

## <span id="page-10-0"></span>**1.28 Registration**

<span id="page-10-7"></span>Registration

With the unregistered version of PicView, you can't save or load the preferences. To do this you will need a key file.

If you want to register PicView, please send the completed order form and either DM 30,- or US\$ 20,- to the following address:

Holger Papajewski Johann-Mühlpfort-Str.2d 39288 Burg GERMANY

After this you will get the latest version of PicView and a key file registered to your name. With this key file you can use PicView without any restrictions.

#### <span id="page-10-1"></span>**1.29 Author**

<span id="page-10-8"></span>The Author

PicView was written by Holger Papajewski.

If you have any questions, remarks, suggestions or bug reports please let me know. You can contact me at the following addresses:

InterNet: papa@ami.boerde.de

Snail Mail: Holger Papajewski Johann-Mühlpfort-Str.2d 39288 Burg GERMANY

Home Page: http://www.home.pages.de/~papa/

The Guide The Guide was re-written by Chris JeStEr Cote.

If you have any comments about this Guide (Hey, ya never know...) I just LOVE getting E-Mail... InterNet: w4gs@unb.ca Snail Mail: P.O. Box 1236 Stn. A Fredericton, NB. Canada E3B 5C8 (Yes, I really do know Trevor Morris)

#### <span id="page-10-2"></span>**1.30 Installation**

<span id="page-10-5"></span>Installation

Please install PicView by using the supplied installation script for Commodore's installer program. You can choose the directory for the program and documentation. The locale files will also be installed.

#### <span id="page-10-3"></span>**1.31 Preferences**

<span id="page-10-6"></span>Preferences

You can access the preferences window from the 'Project' menu. Here you can setup PicView however you like.

When you save the options from preferneces, the options for 'Save as IFF' will be also saved.

The preferences window is split up into 6 groups.

[Misc](#page-11-2) [Image](#page-11-3) [File](#page-12-4) [Viewer](#page-12-5) [Groups](#page-12-6) [ARexx](#page-12-7)

#### <span id="page-10-4"></span>**1.32 MUI Prefs**

<span id="page-10-9"></span>MUI Preferences

This option will allow you to alter MUI's settings for PicView's GUI.

# <span id="page-11-0"></span>**1.33 Prefs/Misc**

<span id="page-11-2"></span>Here, you can setup PicView's general options.

Button Bar

Switch the button bar at the right on or off.

Show Name

Enable or disable the displaying of the picture name below the ThumbNail.

Security

Here you can enable some additional safety checks befor some actions are performed ie. Deleting or moving files from disk.

Info Text Format

Here you can setup what sort of information you want to be displayed under the ThumbNail list. There are some defined presets...

%P - Path %N - Name %C - Comment %F - File Format of the picture %w - Width %h - Height %d - Depth %s - File Size %W - Weekday %D - Date %T - Time %m - Screen Mode ID %M - Screen Mode Text

You can insert some text between each preset.

Example: %N Format: %F Resolution: %wX%hxX%d

Output: Amiga.iff Format: ILBM Resolution: 640X512X8 Park.jpg Format: JFIF Resolution: 640X480X24

Presets can easily be entered into the rquester by clicking on the gadget next to the string requester. Double-click on any preset to enter it into the input line.

Log File

While adding new pictures you can re-direct all error messages into a log file. All actions will be recorded into this file. This is very useful if you want to insert a large number of pictures, from a CD for instance. If a picture is too large and you run out of RAM, PicView will interrupt the process with a request. This request is disabled while using the log file option. The error will be recorded into the logfile, skip that image and try to continue depending on the RAM situation.

Log Name

Enter the path and name for the log file. Default is T:PicView.log

# <span id="page-11-1"></span>**1.34 Prefs/Image**

<span id="page-11-3"></span>Here you setup the ThumbNails, the whole point to the this thing.

Color

Switches between gray and color mode.

Max Gray

Enter the number of colors to use for gray. This should ideally match your screen settings, ie. 16 colors. Default is 32.

Width & Height

Give the dimensions of the ThumbNail(s) in pixels. Default is 60 by 80 pixels.

Space

Give the space in pixels between each ThumbNails. Default is 4.

Differ

Because PicView will maintain the aspect ratio of an image, PicView may have difficulty scaling certain images. Without a `Differ' option, you could occasionally get ThumbNails with small stripes through them. This option helps to correct the problem. The differ value tells PicView how many pixels can be added in all directions to make the ThumbNails fit into the given ThumbNail size. Default is 12.

Dithering

Choose the algorithm for dithering the ThumbNails. Default is None.

### <span id="page-12-0"></span>**1.35 Prefs/File**

<span id="page-12-4"></span>Here, you can set up catalog file options.

Default File

Sets which file should be loaded at program startup. Enter the directory and name of the file here.

Use XPK

PicView can store the data into a XPK compressed file. Here, you can enable or disable this option. You can also choose method and efficiency for packing.

This option is only available if you have the XPK library installed.

## <span id="page-12-1"></span>**1.36 Prefs/Viewer**

<span id="page-12-5"></span>PicView can use any Viewer for selected images.

Using the datatypes.library, PicView recognize every new picture format that is loaded. The best thing to do is to leave this at default `Internal', and PicView will automatically set up an entry in the list. Then, you can select each format, ie. JFIG, GIF, ILBM and select external viewers for each of these. Default is Internal Screen.

To choose an external viewer, select the picture format in the list. Now choose the prefered viewer with the button below the list.

These viewer modes are available:

\* Internal Screen: PicView will open its own screen to view the picture.

\* Internal Window: A window will be opened on the current PicView screen to display the picture. If the picture is bigger than the screen, it will be scaled.

\* External: If you prefer an external viewer better than the built in viewers, you can select another. Now you can enter the command line for it into the string gadget. Use "%s" where the filename should be substituted.

Example: SYS:Utilities/Multiview "%s" SCREEN

Use the "%s" in quotes, because there are problems with filenames that have spaces in the file name.

## <span id="page-12-2"></span>**1.37 Prefs/Groups**

<span id="page-12-6"></span>With PicView you can categorise your pictures into 255 different groups. Every picture can belong to a maximum of 4 groups. Here, you can define or change the group's names.

To create a new group, press the 'Add' button and enter the name into the input line.

Selecting a group in the list and pressing the 'Remove' button will delete this group.

If you want to rename a group, select it in the list and change the name in the input line.

## <span id="page-12-3"></span>**1.38 Prefs/ARexx**

<span id="page-12-7"></span>PicView has an ARexx port. ADDRESS "PICVIEW.1" For scripts you use frequently, you can add them to the ARexx menu. These will be saved with you your Prefs.

To add an Arexx script, press the 'Add' button and select the script in the file requester.

To remove one, select it in the list and press the 'Remove' button.

#### <span id="page-13-0"></span>**1.39 ARexx**

<span id="page-13-6"></span>ARexx Commant List

[ABOUT](#page-14-7) - Opens the about requester [ADDPIC](#page-14-8) - Add new picture to the current catalog [COMMENTPIC](#page-13-7) - Comments a picture [GETENTRIES](#page-14-9) - Get number of catalog pictures [GETNEXTSELECT](#page-14-10) - Get handle to next selected picture [GETPICDATA](#page-14-11) - Get some info on picture [MOVEPIC](#page-13-8) - Moves a picture [NEWPROJECT](#page-14-12) - Clears current catalog [OPENPROJECT](#page-14-13) - Opens a new catalog [REMOVEPIC](#page-13-9) - Removes a picture [RENAMEPIC](#page-13-10) - Renames a picture [SAVEPROJECT](#page-15-6) - Saves the current catalog [SAVEASIFF](#page-15-7) - Saves the current catalog as IFF picture [SELECTLIST](#page-15-8) - Selects some pictures [SHOWLIST](#page-15-9) - Shows only certain ThumbNails [SHOWPIC](#page-13-11) - Shows a picture

ARexx-Scripts SlideShow.rexx - Shows all select pictures TestExists.rexx - Removes none existing pictures from current catalog

#### <span id="page-13-1"></span>**1.40 COMMENTPIC**

<span id="page-13-7"></span>Comments a picture

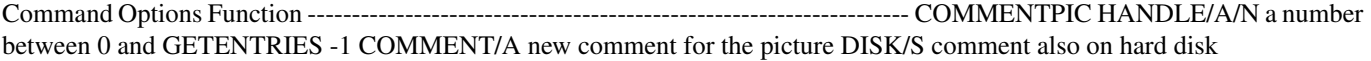

#### <span id="page-13-2"></span>**1.41 MOVEPIC**

<span id="page-13-8"></span>Moves a picture

Command Options Function -------------------------------------------------------------------- MOVEPIC HANDLE/A/N a number between 0 and GETENTRIES -1 PATH/A new path for the picture DISK/S move also on hard disk FORCE/S no security request

#### <span id="page-13-3"></span>**1.42 RENAMEPIC**

<span id="page-13-10"></span>Renames a picture

Command Options Function -------------------------------------------------------------------- RENAMEPIC HANDLE/A/N a number between 0 and GETENTRIES -1 NAME/A new name for the picture DISK/S rename also on hard disk FORCE/S no security request

## <span id="page-13-4"></span>**1.43 REMOVEPIC**

<span id="page-13-9"></span>Removes a picture

Command Options Function -------------------------------------------------------------------- REMOVEPIC HANDLE/A/N a number between 0 and GETENTRIES -1 DISK/S remove also on hard disk FORCE/S no security request

## <span id="page-13-5"></span>**1.44 SHOWPIC**

<span id="page-13-11"></span>Shows a picture

Command Options Function -------------------------------------------------------------------- SHOWPIC HANDLE/A/N a number between 0 and GETENTRIES -1 TIMEOUT/K/N time in seconds, which the picture should be displayed

#### <span id="page-14-0"></span>**1.45 GETNEXTSELECT**

<span id="page-14-10"></span>Get the handle of the next selected picture

Command Options Function ------------------------------------------------------------------------ GETNEXTSELECT returns the handle of the next selected picture if no next, a -1 will be returned START/S get handle of the first selected picture

Function: /\* show path and name of all selected pictures \*/ options results address PICVIEW.1

getnextselect start do while result ~= -1 getpicdata result FILE say result getnextselect end

## <span id="page-14-1"></span>**1.46 GETPICDATA**

<span id="page-14-11"></span>Get info on a picture Command Options Function ----------------------------------------------------------------------- GETPICDATA HANDLE/A/N a number between 0 and GETENTRIES -1 DATA/M a list with some key words separated by a blank

\* NAME - Name \* PATH - Path \* FILE - Path and Name \* COMMENT - Comment \* WEEKDAY - Creation weekday \* DATE - Creation date \* TIME - Creation time \* WIDTH - Width \* HEIGHT - Height \* DEPTH - Depth \* SIZE - File size \* FORMAT - File format \* MODEID - Screen mode id \* MODETEXT - Display screen mode text from display database If there are more than one key words, the results will be separated by a blank.

# <span id="page-14-2"></span>**1.47 GETENTRIES**

<span id="page-14-9"></span>Get number of catalog pictures

Command Options Function --------------------------------------------------------------------------- GETENTRIES (None) Get the total number of pictures in current catalog SELECTED/S Get only the number of selected pictures

# <span id="page-14-3"></span>**1.48 ADDPIC**

<span id="page-14-8"></span>Add picture(s) to the current catalog Command Options Function ------------------------------------------------------------------------- ADDPIC FILE/A Complete path and name of the picture to add, or a pattern ie. "Pic:Amiga.iff" "Pic:#?.iff" ALL/S If FILE is a pattern, all pictures match that pattern will be added If FILE is only a directory, all pictures will be added. Subdirectories will be also processed

## <span id="page-14-4"></span>**1.49 ABOUT**

<span id="page-14-7"></span>Opens the about window

Command Options Function ---------------------------------------------- ABOUT (None) Opens the about window

## <span id="page-14-5"></span>**1.50 NEWPROJECT**

<span id="page-14-12"></span>Clears the current catalog Command Options Function -------------------------------------------------- NEWPROJECT (None) Clears the current catalog FORCE/S Without security request

## <span id="page-14-6"></span>**1.51 OPENPROJECT**

<span id="page-14-13"></span>Loads a new catalog

Command Options Function ------------------------------------ OPENPROJECT FILE/A File to load

#### <span id="page-15-0"></span>**1.52 SAVEPROJECT**

<span id="page-15-6"></span>Saves the current catalog

Command Options Function --------------------------------------------------- SAVEPROJECT FILE/A File to save SELECTED/S Save only selected pictures

#### <span id="page-15-1"></span>**1.53 SELECTLIST**

<span id="page-15-8"></span>Select pictures from a catalog

Command Options Function ------------------------------------------------------------------- SELECTLIST NAME/K Complete name or pattern (example "#?.iff", "Amiga.iff") PATH/K Complete path or pattern (example "Pic:Clipart/#?", "Work:Pictures") COM-MENT/K Complete comment or pattern FORMAT/K File format(s) of picture, separated by 'l' (example "ILBM", "GIFIJFIFIILBM") GROUP/K Groups to which the picture should belong, separated by '|' (PIPE symbol) (example "Clipart", "Scan|Clipart") ALL/S All pictures will be selected NONE/S All pictures will be deselected

NONE will overwrite all other options. ALL will enable all options.

#### <span id="page-15-2"></span>**1.54 SHOWLIST**

<span id="page-15-9"></span>Show only ThumbNails in a given pattern Command Options Function ------------------------------------------------------------------- SHOWLIST NAME/K Complete name or pattern (example "#?.iff", "Amiga.iff") PATH/K Complete path or pattern (example "Pic:Clipart/#?", "Work:Pictures") COMMENT/K Complete comment or pattern FORMAT/K File format(s) of picture, separated by 'l' (example "ILBM", "GIFIJFIFIILBM") GROUP/K Groups to which the picture should belong, separated by 'l' (example "Clipart", "Scan|Clipart") ALL/S All pictures will be selected

ALL will enable all options.

#### <span id="page-15-3"></span>**1.55 SAVEASIFF**

<span id="page-15-7"></span>Save catalog as IFF picture

Command Options Function ------------------------------------------------------------------- SAVEASIFF FILE/A Path and name for picture(s) WIDTH/K/N Width for the generated picture HEIGHT/K/N Height for the generated picture MODEID/K/N Screen mode id for picture SHOWNAME/S Write picture names below the ThumbNails

If WIDTH, HEIGHT or MODEID are not used, the values from the program settings will be used.

## <span id="page-15-4"></span>**1.56 INDEX**

<span id="page-15-5"></span>A [About...](#page-5-9) [About MUI...](#page-6-7) [Acknowledgments](#page-4-3) [Add Dir](#page-7-5) [Add](#page-7-4) [ADDPIC](#page-14-8) [ARexx](#page-13-6) [Author](#page-10-8)

C [COMMENTPIC](#page-13-7) E [Edit](#page-7-6) F [File](#page-12-4) G [GETENTRIES](#page-14-9) [GETNEXTSELECT](#page-14-10) [GETPICDATA](#page-14-11) [Groups](#page-12-6) H [History](#page-16-2) I [Image](#page-11-3) [Info](#page-8-7)

M [Misc](#page-11-2) [MOVEPIC](#page-13-8) [MUI](#page-16-3)

N [New](#page-6-8)

O [Open](#page-6-9)

P [Preferences](#page-10-6)

Q [Quit](#page-6-13)

R [Registration](#page-10-7) [Remove](#page-7-7)

S [Save as IFF](#page-6-12) [Save Select](#page-6-11) [Save](#page-6-10) [Select All](#page-8-4) [Select...](#page-8-5) [Show All](#page-9-9) [Show](#page-8-6) [Show...](#page-9-7) [SHOWLIST](#page-15-9) [SHOWPIC](#page-13-11) [Sort](#page-9-8) [Start Script](#page-9-6)

V [Viewer](#page-12-5)

#### <span id="page-16-0"></span>**1.57 MUI**

<span id="page-16-3"></span>This application uses

MUI - MagicUserInterface

(c) Copyright 1993/94 by Stefan Stuntz

MUI is a system to generate and maintain graphical user interfaces. With the aid of a preferences program, the user of an application has the ability to customize the outfit according to his personal taste.

MUI is distributed as shareware. To obtain a complete package containing lots of examples and more information about registration please look for a file called "muiXXusr.lha" (XX means the latest version number) on your local bulletin boards or on public domain disks.

If you want to register directly, feel free to send

DM 30.- or US\$ 20.-

to

Stefan Stuntz Eduard-Spranger-Straße 7 80935 München GERMANY

## <span id="page-16-1"></span>**1.58 History**

<span id="page-16-2"></span>The History of PicView

V1.00 - First public version.

V1.10 - Bug while opening the screen on ECS machines was removed. - Picture viewer was revised, should now work with all commodities.

V1.20 - 16 color mode added - Makes PicView more useable on all Amigas with ECS ChipSets.

V1.21 - Error while saving catalog picture(s) removed.

V1.22 - Arguement 'CATALOG' added. - Error while building catalog picture(s) removed. (forgot to wait for blitter)

V2.00 - 256 color mode added. - MultiSelect support added. - ARexx port added. - Now supports up to 255 groups. - New internal window viewer. - Separate viewer for every picture format. - XPK support added. - More information is now stored into each catalog. - Comment support for pictures added. - Sort and selection functions added. - Log file added. - Shows picture name below ThumbNail. - Free configurable information line added. - Size of ThumbNails configurable. - Dithering: Ordered, Floyd-Steinberg added. - Now any public screen can be used to run PicView. - Button bar can be switched off. - Remove, rename and comment direct-to-disk support added.

V2.01 - Error in pens managment removed (after switching the color mode) - Speed up the rendering of the thumbnails on graphics cards.

V2.02 - Color mode works now also with less than 256 color screens. - All graphics operations rewritten for use with CyberGfx & V43 PictDT. - Internal viewers uses now 16 & 24 bit with CyberGfx. - Crash when loading PicView catalogs without xpkmaster.library fixed. - New FILE option for information line added. - Thumbnail disselection added. - Thumbnail selection/disselection works now exactly as like the Workbench. - Bubble help added. - Guide file VASTLY improved. :) - Some other little bug fixes and improvements.

V2.03 - Error while writing log file removed - Some catalogs updated

Some thinks for the future: - External thumbnail managment for saving memory. - Better Support of CyberGfx (16 and 24 bit Thumbnails). - Support of animations. - Creation and presentation of slideshows.